# **BAB III METODE DAN PROSES KERJA**

Pada laporan magang ini penulis merencanakan penelitian tentang *Reporting* hasil *drive test* untuk jaringan LTE 2100Mhz serta *plotting*  dengan menggunakan *Genex Asisstant* pada *site* DPK704\_Hajidimun. Dimana nantinya diharapkan mampu memberikan kualitas layanan jaringan LTE yang lebih baik. Maka dari itu diperlukan metode kerja yang digunakan pada laporan magang ini adalah sebagai berikut.

#### **3.1 WAKTU DAN TEMPAT**

Dalam proses magang ini penulis dimulai pada tanggal 28 Maret 2022 yang lokasinya terletak pada kantor PT Poca Jaringan Solusi yang berada di daerah Cilandak – Jakarta Selatan. Sedangkan untuk penelitian ini *site* yang digunakan berada pada Jl. H. Dimun I, RT 03/24 No. 7, Kp. Sidamukti, Kel. Sukamaju, Kec. Cilodong, Kodya Depok.

## **3.2 ALAT DAN BAHAN**

Pada penelitian ini penulis menggunakan *software* PHU *Smart* yang dipergunakan untuk pengumpulan data pada saat dilakukannya *drive test*. Adapun lainnya pada penelitian ini penulis juga menggunakan Mapsinfo ini merupakan suatu *software* yang digunakan untuk melakukan pembuatan jalur *site* yang akan dilakukan *drive test* kemudian *software* Genex *Assistant* ini merupakan suatu *software* yang digunakan untuk mengolah data dari *logfile* yang telah di dapatkan pada saat dilakukannya *drive test* di lapangan. *Google Earth* di pergunakan untuk mengamati kontur area di sekitar *site* DPK704\_Hajidimun.

#### **3.3 ALUR PENELITIAN**

Dalam penelitian ini terdapat beberapa tahapan yang dilakukan untuk mendapatkan hasil yang maksimal. Untuk pengerjaan penelitian ini dapat digamabarkan dalam diagram alur sebagai berikut :

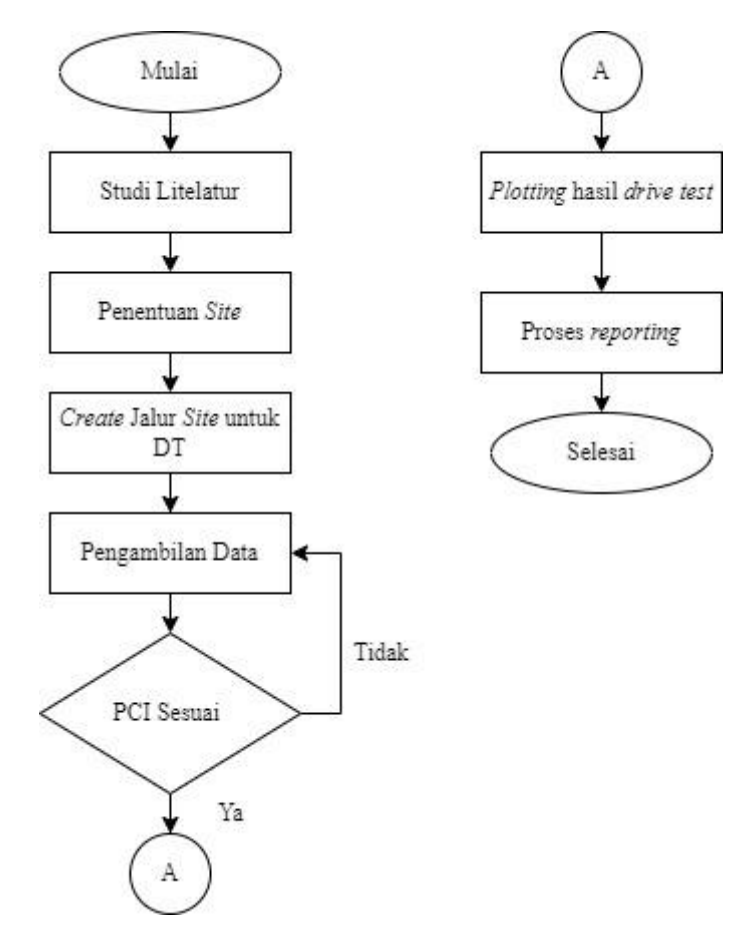

Gambar 3.1 *Flowchart* penelitian.

Dilihat dari *flowchart* penelitian pada gambar diatas telah dipaparkan untuk tahap – tahap penelitian yang dilakukan. Studi literatur yang digunakan untuk mencari dan mengumpulkan sumber informasi terkait studi yang dilakukan guna untuk memperlancar dalam proses penyusunan Tugas Akhir ini. Pengambilan informasi ini berasal dari jurnal, paper serta *website* yang sesuai dengan ketentuan. Tahapan penentuan lokasi atau *site* yang di jadikan untuk penelitian ini terletak pada *site* DPK704\_Hajidimun sebagai lokasinya, kemudia penulis melakukan pembuatan jalur *site* yang dipergunakan sebagai acuan medan untuk melakukan *drive test* kemudian mengumpulkan data – data yang diperlukan berupa informasi dalam mengumpulkan data ini jika PCI yang didapatkan pada saat *drive test* telah sesuai maka pengambilan data dapat langsung dikerjakan jika tidak makan akan dilakukan konfigurasi kembali, dalam pengambilan data ini diperoleh dari *site* DPK704\_Hajidimun milik provider telkomsel. Adapun juga data *plotting* dari hasil *drive test* pada *site* tersebut yang dimana pada proses ini dapat dianalisa apakah terjadi *issue* atau tidak dan juga dapat melihat hasil dari kondisi nilai – nilai RSRP dan SNIR *site* tersebut setelah dilakukan *dirvetest* kemudian setelah data – data dirasa cukup selanjutnya masuk kedalam proses *reporting* dimana pada proses ini data – data berupa audit *site* serta *drive test* dijadikan satu untuk kemudian nantinya dilakukan *approvement* pada pihak RNO dan pihak provider.

Berdasarkan dari hasil perolehan data – data yang dikumpulkan, kemudian penulis melakukan menganalisa dari hasil data *site* tersebut apakah terdapat *issue* pada *site* tersebut atau tidak. Setelah dianalisa terdapat *issue* bahwa pada *site* DPK704\_Hajidimun ini mengalami *overshoot* pada salah satu *sector* di *site* tersebut yang mengakibatkan jarak jangkauan dari pancaran *sector* tersebut terlalu jauh yang harusnya sudah di pancarkan oleh *site* terdekatnya akan tetapi ini masih di pancarkan oleh *site* utama DPK704\_Hajidimun dan juga nilai SINR yang mengalami penurunan dari pancaran pada *sector* 3.

Apabila *issue* dari *overshoot* serta penurunan SINR telah berhasil diketahui maka dilakukan analisis terhadap data – data yang diapatkan setelah *drive test* hingga nantinya didapatkan kesimpulan pada penelitian ini

## **3.4 DESKRIPSI WILAYAH**

*Site* DPK704\_Hajidimun ini berada pada alamat Jl. H. Dimun I, RT 03/24 No. 7, Kp. Sidamukti, Kel. Sukamaju, Kec. Cilodong, Kodya Depok.TVR Samarinda berada pada Jl. M Yamin . *Site* DPK704\_Hajidimun ini terletak pada posisi *longitude* 106.85000 dan posisi *latitude*nya berada pada -06.40990. Jika melihat dari posisi *site* yang tertera pada peta *site* ini dapat terbilang berada pada aera yang intensitas penduduknya cukup padat

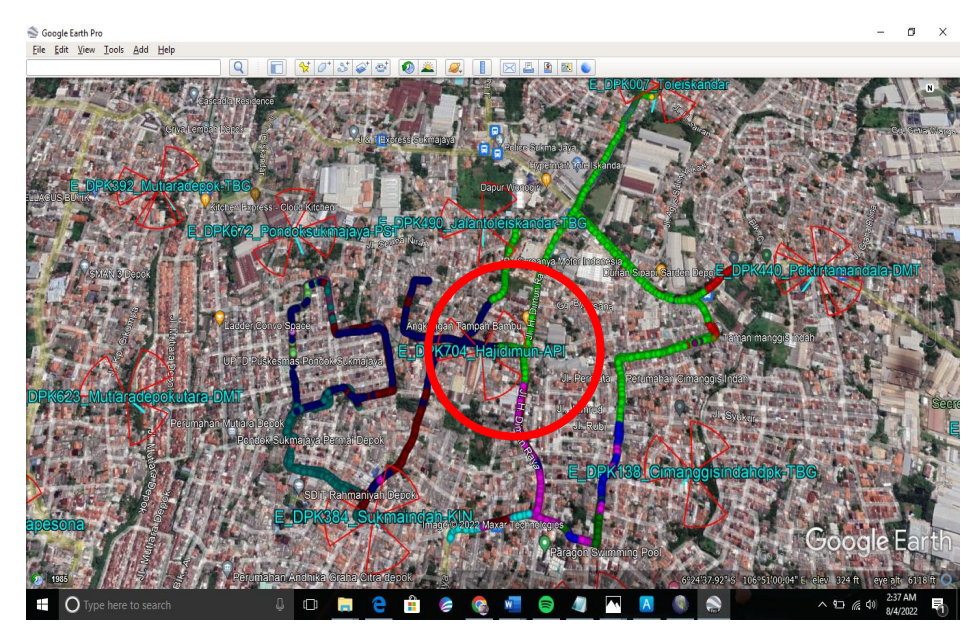

Gambar 3.2 Lokasi *site* DPK704\_Hajidimun.

*Site* DPK704\_Hajidimun ini memliki beberapa *neighbour* antara lain yaitu DPK384\_Sukmaindah, DPK672\_Pondoksukmajaya dan DPK490\_Jalantoleiskandar dengan jarak antar *site* nya mencapai ± 0.50 Kilometer.

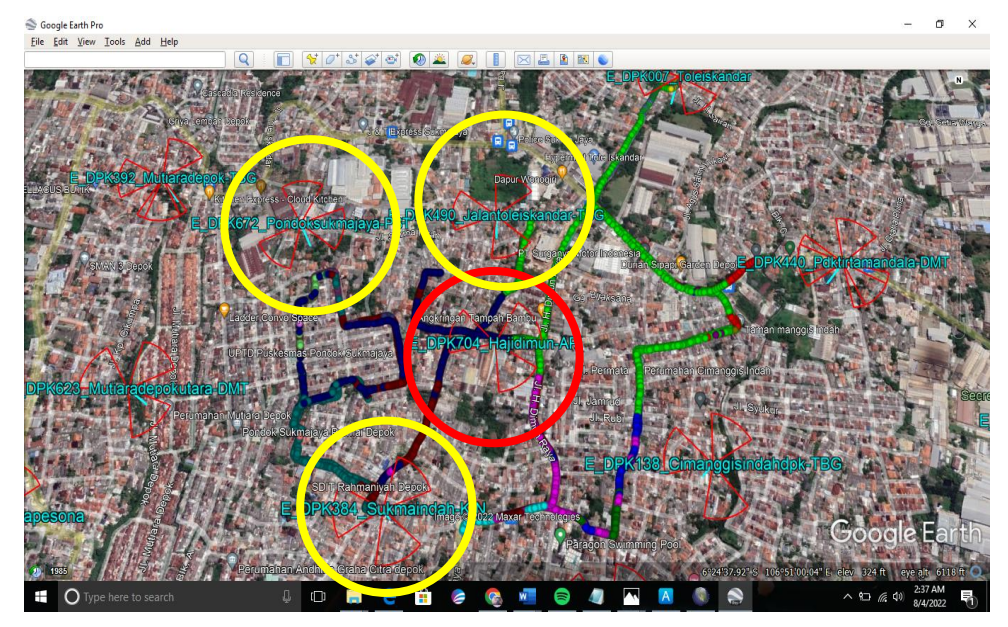

Gambar 3.3 *Site* DPK704\_Hajidimun berdasarkan arah pancaran dan *neighbor*.

### **3.5 PENGUMPULAN DATA** *SITE*

Data *site existing* merupakan data – data yang berisikan informasi dari *site* yang telah ada sebelumnya. Pada *site existing* mencakup (engpar) *engineering parameters* dan data jaringan yang didapatkan dari hasil *drive test* yang telah dilakukan sebelumnya. Dalam engpar terdapat informasi data parameter teknikal seperti nama *site*, titik koordinat *site*, ketinggian antena, *azimuth*, *tilting* antena serta parameter lainnya sebagai identifikasi dari sebuah *site*.

| Cellname               | Sektor         | <b>PCI</b> | Antenna type | Azimuth | $M -$<br>DownTilt | $E-$<br>DownTilt | Height |
|------------------------|----------------|------------|--------------|---------|-------------------|------------------|--------|
| Hajidimun-<br>API MR01 | 1              | 225        | AQU4518R21   | 60      | $\overline{4}$    | <b>RET</b>       | 34     |
| Hajidimun-<br>API MR02 | $\overline{c}$ | 226        | AQU4518R21   | 150     | 5                 | <b>RET</b>       | 34     |
| Hajidimun-<br>API MR03 | 3              | 227        | AQU4518R21   | 290     | $\overline{4}$    | <b>RET</b>       | 34     |

Tabel 3.1 *Engineering parameters site* TVRI Samarinda *before add sector*

Berdasarkan table 3.1 dapat diketahui bahwa berdasarkan data *site existing* mempunyai 3 sektor, dengan nilai *azimuth*, PCI atau identitas tiap *cell* pada *site*, *m-tilting* dan *e-tilting* yang berbeda beda, akan tetapi memiliki ketinggian antena yang sama yaitu berada pada ketinggian 34 m.

## **3.6 PEMBUATAN RUTE** *DRIVE TEST*

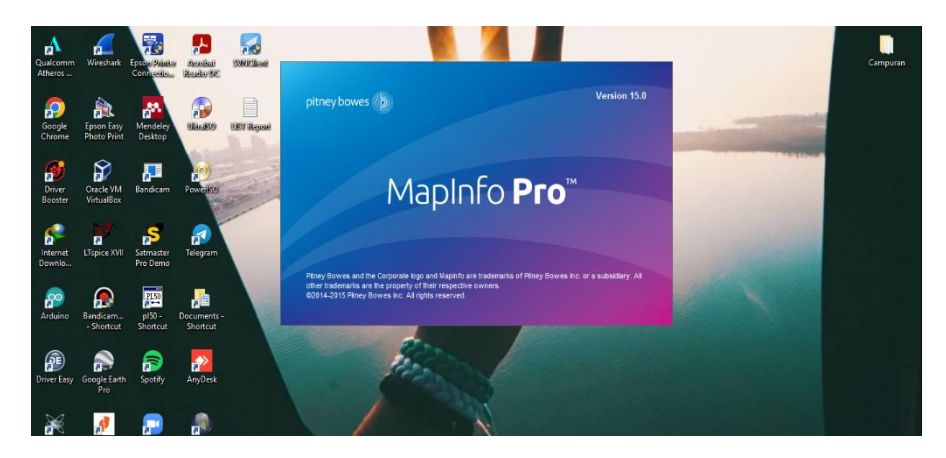

Gambar 3.4 *Software* mapsinfo untuk melakukan *create* rute.

Sebelum dilakukannya *drive test* adapun beberapa langkah – langkah yang harus dikerjakan yaitu antara lain membuat rute untuk digunakan pada saat *drive test* dengan menggunakan mapsinfo seperti yang tertera pada gambar di atas, mapsinfo merupakan salah satu *software* yang dapat dipergunakan untuk melakukan *planning*. Setelah informasi atau plan di dapatkan dari orang *planning* maka kemudian barulah rute tersebut di buat.

|                 | E Mapinfo Pro       |                            |            |            |                                         |        |        |                                                                                                    |              |                |             |        |           |   |  |               | $\circ$             | $\times$ |
|-----------------|---------------------|----------------------------|------------|------------|-----------------------------------------|--------|--------|----------------------------------------------------------------------------------------------------|--------------|----------------|-------------|--------|-----------|---|--|---------------|---------------------|----------|
| File            |                     | Edit Tools                 |            |            | Objects Query Table Options Window Help |        |        |                                                                                                    |              |                |             |        |           |   |  |               |                     |          |
|                 | New Table           |                            | $Ctrl - N$ |            |                                         |        |        | RROLE & Ø 1819 AL <mark>19 N A N N N N D E O A ELA AL Y Y Y Y Y</mark> Y <mark>B B B B B B</mark> B B I A H H H B B B A B I <mark>D I O B B B B</mark> B |              |                |             |        |           |   |  |               |                     |          |
|                 | Open                |                            | $Crel = 0$ |            |                                         | 12 2 3 |        |                                                                                                    |              |                |             |        |           |   |  |               |                     |          |
|                 |                     | <b>Open Web Service</b>    | ٠          |            |                                         |        |        |                                                                                                    |              |                |             |        |           |   |  |               |                     |          |
|                 |                     | Open DBMS Connection       |            |            | 4 ×                                     |        |        |                                                                                                    |              |                |             |        |           |   |  |               |                     |          |
|                 |                     | Open Universal Data        |            |            |                                         |        |        |                                                                                                    |              |                |             |        |           |   |  |               |                     |          |
|                 |                     | <b>Tile Server Maps</b>    | ٠          | <b>Set</b> |                                         |        |        |                                                                                                    |              |                |             |        |           |   |  |               |                     |          |
|                 | Close Table         |                            |            |            |                                         |        |        |                                                                                                    |              |                |             |        |           |   |  |               |                     |          |
| И               |                     | Close DBMS Connection      |            |            |                                         |        |        |                                                                                                    |              |                |             |        |           |   |  |               |                     |          |
|                 | Close All           |                            |            |            |                                         |        |        |                                                                                                    |              |                |             |        |           |   |  |               |                     |          |
| $\Box$          | Save Table          |                            | Ctrl S     |            |                                         |        |        |                                                                                                    |              |                |             |        |           |   |  |               |                     |          |
|                 |                     | Save Copy As               |            |            |                                         |        |        |                                                                                                    |              |                |             |        |           |   |  |               |                     |          |
|                 |                     | Save Query                 |            |            |                                         |        |        |                                                                                                    |              |                |             |        |           |   |  |               |                     |          |
| SEE.            |                     | Save Workspace             | $Ctrl+K$   |            |                                         |        |        |                                                                                                    |              |                |             |        |           |   |  |               |                     |          |
| <b>I</b> test   |                     | Save Window As             |            |            |                                         |        |        |                                                                                                    |              |                |             |        |           |   |  |               |                     |          |
|                 |                     | Revert Table               |            |            |                                         |        |        |                                                                                                    |              |                |             |        |           |   |  |               |                     |          |
|                 |                     | Page Setup                 |            |            |                                         |        |        |                                                                                                    |              |                |             |        |           |   |  |               |                     |          |
| ÷               | Print               |                            | Ctriap     |            |                                         |        |        |                                                                                                    |              |                |             |        |           |   |  |               |                     |          |
| $\overline{15}$ |                     | Print to PDF               |            |            |                                         |        |        |                                                                                                    |              |                |             |        |           |   |  |               |                     |          |
|                 | <b>Recent Files</b> |                            | ٠          |            |                                         |        |        |                                                                                                    |              |                |             |        |           |   |  |               |                     |          |
|                 | Exit                |                            |            |            |                                         |        |        |                                                                                                    |              |                |             |        |           |   |  |               |                     |          |
|                 |                     |                            |            |            |                                         |        |        |                                                                                                    |              |                |             |        |           |   |  |               |                     |          |
|                 |                     |                            |            |            |                                         |        |        |                                                                                                    |              |                |             |        |           |   |  |               |                     |          |
|                 |                     |                            |            |            |                                         |        |        |                                                                                                    |              |                |             |        |           |   |  |               |                     |          |
|                 |                     |                            |            |            |                                         |        |        |                                                                                                    |              |                |             |        |           |   |  |               |                     |          |
|                 |                     |                            |            |            |                                         |        |        |                                                                                                    |              |                |             |        |           |   |  |               |                     |          |
|                 |                     |                            |            |            |                                         |        |        |                                                                                                    |              |                |             |        |           |   |  |               |                     |          |
|                 |                     |                            |            |            |                                         |        |        |                                                                                                    |              |                |             |        |           |   |  |               |                     |          |
|                 |                     |                            |            |            |                                         |        |        |                                                                                                    |              |                |             |        |           |   |  |               |                     |          |
|                 |                     |                            |            |            | $\odot$ and $\odot$                     |        |        |                                                                                                    |              |                |             |        |           |   |  |               |                     |          |
|                 |                     | Open tables or workspaces. |            |            |                                         |        |        |                                                                                                    |              |                |             |        |           |   |  |               |                     |          |
| æ               |                     | O Type here to search      |            |            |                                         | $\Box$ | $\Box$ | e<br><b>CONTRACTOR</b>                                                                                                    | $\mathbf{H}$ | W<br>$\bullet$ | $\mathbf A$ | V<br>Z | <b>CP</b> | Θ |  | $\sim 27.640$ | 1:41 PM<br>8/4/2022 |          |
|                 |                     |                            |            |            |                                         |        |        |                                                                                                    |              |                |             |        |           |   |  |               |                     |          |

Gambar 3.5 Tampilan awal mapsinfo setelah dibuka.

Pada gambar 3.5 merupakan tampilan kerja mapsinfo sebelum dilakukannya *create* rute pada suatu *site* yang akan dikerjakan. Langkah awal pada tampilan ini yaitu membuka template *site* yang dimana sudah dibuatkan oleh bagian *planning.*

| I G        | C Open<br>Look in:                                                                                               |                                | @@@@ {}\D}AOEDADIANK#Y&K!DP\$@EZRI#IGI@ *I@&@I<<br>4G Workspace Gcell 20220618<br>$\sim$ | $O \n 1$ $O \n 1$    |                              | $\times$<br><b>CENT</b> |  |
|------------|----------------------------------------------------------------------------------------------------|--------------------------------|------------------------------------------------------------------------------------------|----------------------|------------------------------|-------------------------|--|
| $R \times$ |                                                                                                    | Name                           | $\overline{\phantom{a}}$                                                                 | <b>Date modified</b> |                              | Size                    |  |
|            | E                                                                                                    | <b>F</b> 4G Gcell 20220618     |                                                                                          | 8/2/2022 4:32 PM     | Type<br><b>Mapinfo Table</b> | 2KB                     |  |
|            | <b>Tables</b>                                                                                                    | <b>P RAW 4G Gcell 20220618</b> |                                                                                          | 6/20/2022 9:04 AM    | <b>Mapinfo Table</b>         | $2$ KB                  |  |
|            | Directory                                                                                                    |                                | TAC BORDER_18 September 2021                                                             | 11/23/2021 1:11 PM   | <b>MapInfo Table</b>         | 1KB                     |  |
|            | Pa<br>Remote<br><b>Tables</b><br><b>Directory</b><br><b>Part</b><br><b>Import Files</b><br><b>Directory</b><br>险 |                                | TAL BORDER_18 September 2021.<br>022 4:32 PM                                             | 11/23/2021 1:10 PM   | <b>Mapinfo Table</b>         | 1 KB                    |  |
|            | <b>Workspaces</b><br><b>Directory</b>                                                                            | $\leq$                         |                                                                                          |                      |                              | $\rightarrow$           |  |
|            |                                                                                                    | File name:                     | 4G Goell 20220618                                                                        |                      | $\checkmark$                 | Open                    |  |
|            |                                                                                                    | Files of type:                 | MapInfo ("tab)                                                                           |                      | $\sim$                       | Cancel                  |  |
|            |                                                                                                    | Preferred View:                | Automatic                                                                                | $\checkmark$         | Help                         |                         |  |
|            | (@) MapInfo Places<br>Standard Places                                                                            |                                | Create copy in MapInfo format for read/write                                             |                      |                              |                         |  |
|            |                                                                                                    |                                |                                                                                          |                      |                              |                         |  |
|            |                                                                                                    |                                |                                                                                          |                      |                              |                         |  |

Gambar 3.6 Membuka file 4G Gcell

Dari gambar 3.6 dapat dilihat pada gambar tersebut merupakan proses membuka file 4G Gcell, yang nantinya file ini digunakan untuk *mapping site* area jabo untuk kebutuhan *create* rute *drive test* dalam file ini sudah tersedia *site – site* yang telah dikerjakan oleh PT Poca Jaringan Solusi Jabo.

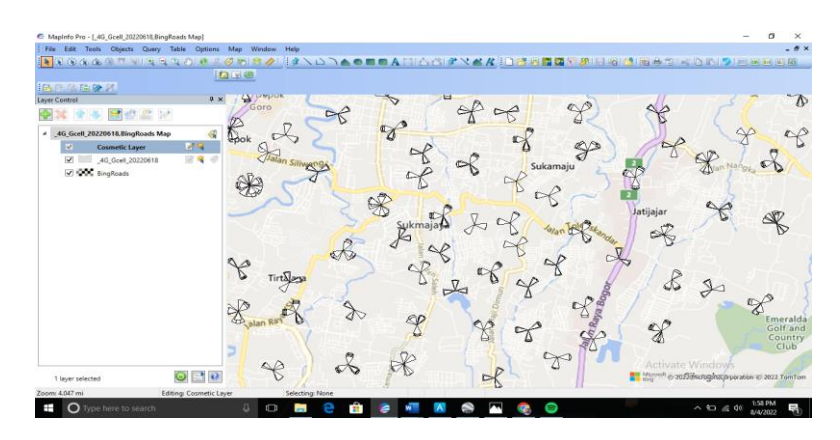

Gambar 3.7 Tampilan setelah file 4G Gcell dibuka.

Pada gambar di atas dapat dilihat simbol – simbol dari beberapa *site* untuk area jabo yang telah di kerjakan, kemudian setelah file 4G Gcell dibuka langkah selanjutnya yaitu mencari *site* yang akan dikerjakan untuk pembuatan jalurnya, yaitu dengan cara menekan *hot key* CTL + F yang nantinya akan muncul tampilan seperti gambar di bawah ini, kemudian pada bagian kolom "*for objects in column"* yang tadinya berisikan *Site* Name maka diganti dengan opsi *Site* ID OSS agar memudahkan pencarian *site* yang dituju.

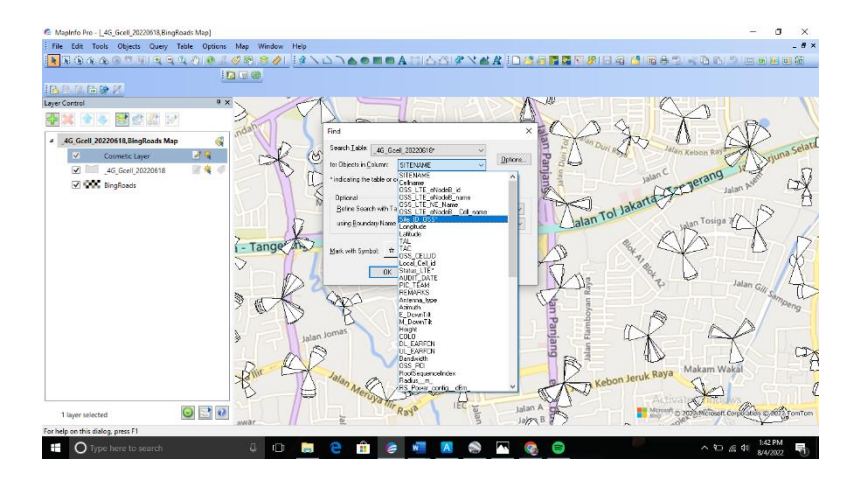

Gambar 3.8 Konfigurasi pencarian *site*.

Kemudian setelah konfigurasi untuk pencarian *site* telah selesai dilakukan maka tahapan selanjutnya adalah mencari *site* dengan *site id* yang akan dilakukan pembuatan jalur, yang dapat di lihat pada gambar di bawah ini dengan kode *site id*nya yaitu DPK704.

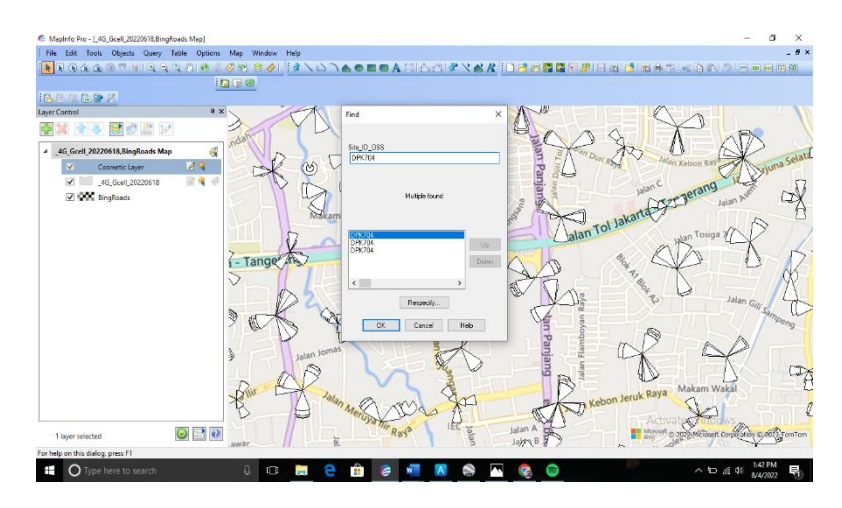

Ganbar 3.9 Proses pencarian *site id* DPK704

Setelah *site id* yang dilakukan pencarian berhasil di temukan maka secara otomatis nantinya *site* tersebut akan langsung di tandai dengan simbol bintang, simbol tersebut menandakan bahwa *site* tersebut merupakan DPK704\_Hajidimun.

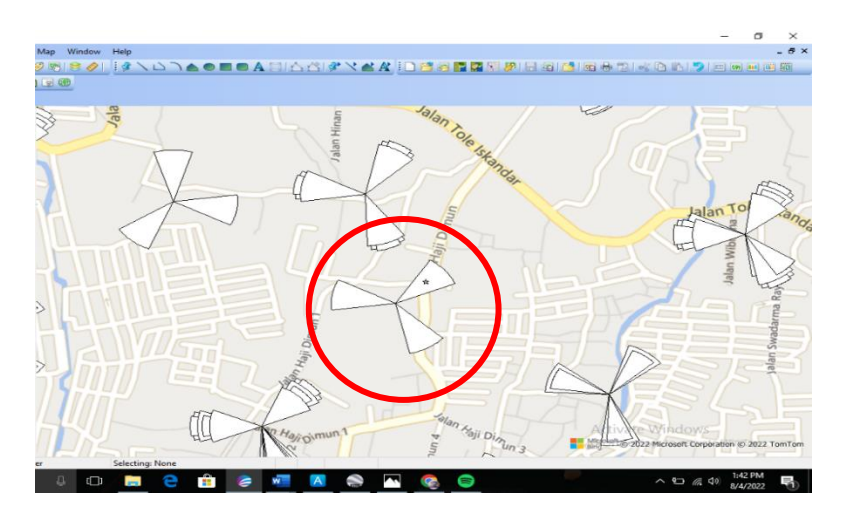

Gambar 3.10 *Site* DPK704\_Hajidimun.

Tahapan selanjutnya setelah proses konfigurasi serta pencarian *site* selesai dilakukan dan *site* DPK704 telah ditemukan yaitu melakukan pembuatan rute pada *site* tersebut, dilakukan sesuai dengan area cakupan dari pancaran pada masing – masing antena yang terdapat di *site* tersebut, seperti pada gambar yang tertera di bawah ini.

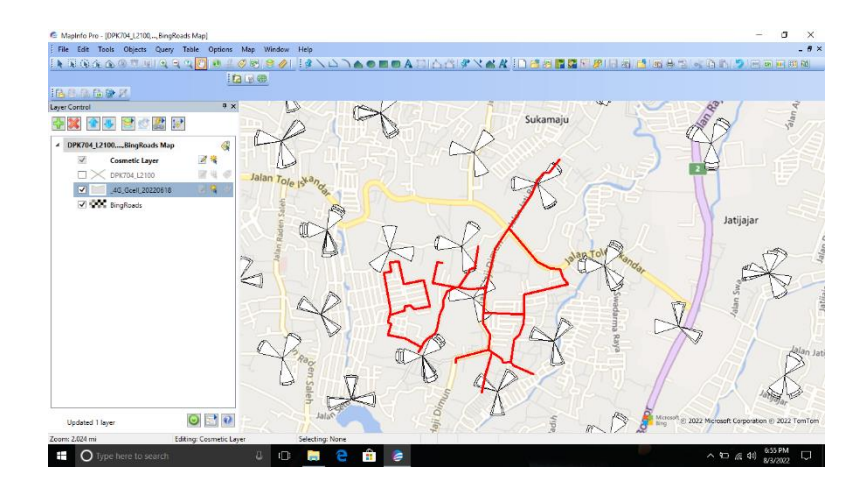

Gambar 3.11 Pembuatan rute *drive test* DPK704.

Setelah proses pembuatan rute untuk *site* DPK704 selesai dilakukan tahapan berikutnya yaitu melakukan penyimpanan data – data dari rute yang telah dibuat yaitu dengan cara pilih opsi map yang berada pada *toolbars*  bagian atas >> kemudian *save cosmetic object >> save* dengan penamaan nama *site* DPK704 seperti yang tertera pada gambar di bawah ini.

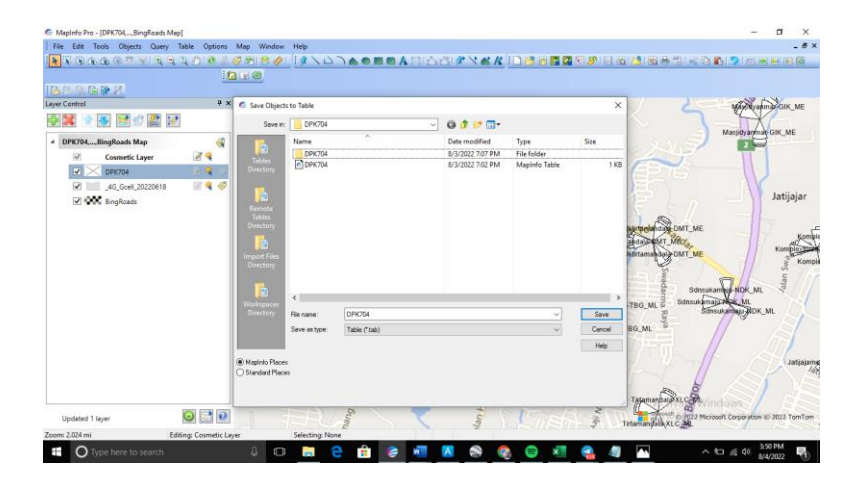

Gambar 3.12 *Save cosmetic object* DPK704.

Pada tahapan selanjutnya setelah dilakukan *save cosmetic object*  yaitu kembali melakukan penyimanan dengan cara opsi *file save copy as* > > nantinya akan muncul tampilan *save copy as* >> kemudian pilih DPK704 >> *save as* nantinya akan muncul tampilan dari *save copy of table as* pada tahap ini yang tadinya penamaan hanya DPK704 saja saat ini di tambahkan band frekuensi dari *site* tersebut atau dari SOW yang akan di kerjakan yaitu pada *site* ini SOW bandnya ada 2100 jadi penamaan yang di pakai DPK704\_2100 >> selanjutnya pilih opsi *projection* nantinya akan muncul tampilan "*choose projection"* pada kolom *category* pilih opsi *longitude/latitude* dan pada kolom *category members* pilih *longitude/latitude* (WGS 84) >> Ok >> *Save*, seperti yang di tunjukan pada gambar dibawah ini.

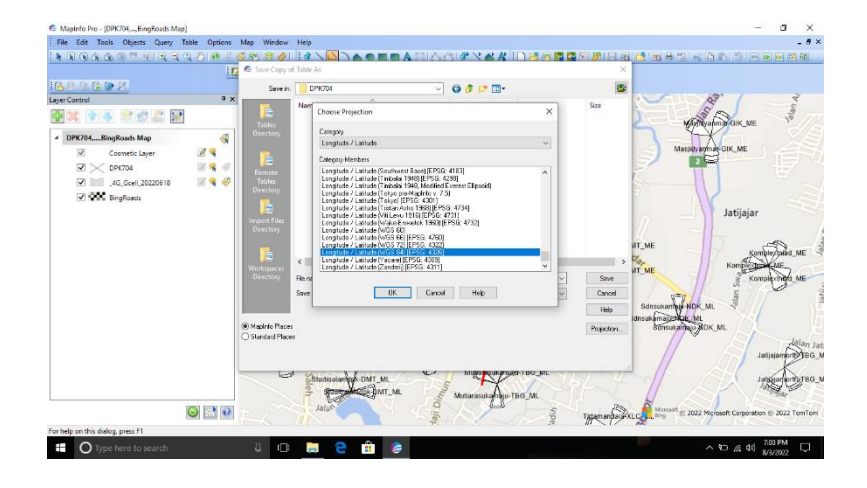

Gambar 3.13 *Save copy as* DPK704\_L2100.

Setelah proses dua kali penyimpanan selesai tahap selanjutnya yaitu membuka kembali *file* rute telah dibuat tadi dengan format nama yang terdapat *band* frekuensinya sebagai berikut *file* >> *open* >> DPK704\_L2100 >> *open* seperti yang tertera pada gambar dibawah ini.

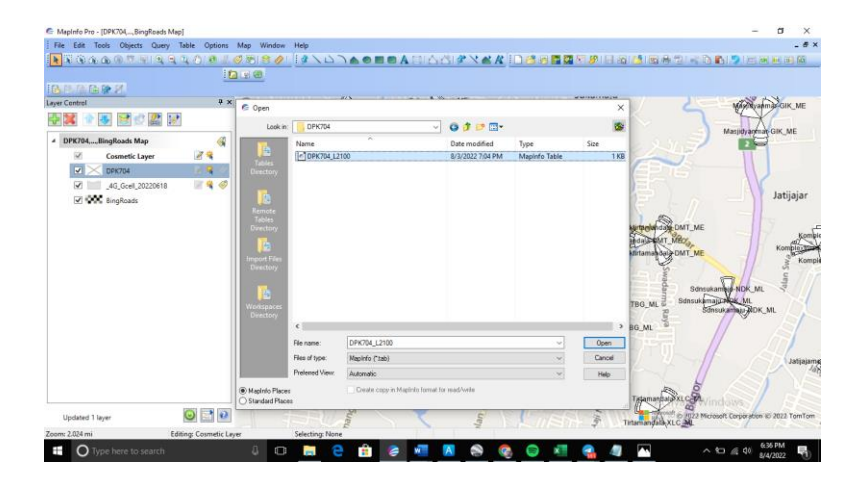

Gambar 3.14 *Open file* DPK704\_L2100.

Setelah *file* DPK704\_L2100 telah terbuka selanjutnya yaitu melakukan *export* untuk nantinya di jadikan rar menjadi satu kesatuan. Adapun untuk langkah *export*nya sebagai berikut pilih opsi *table* pada bagian *toolbars* diatas >> *export* >> nantinya akan muncul tampilan *export table* kemudian pilih *site* DPK704\_L2100 yang terdapat *band*nya >> kemudian *export*, *file* tersebut akan tersimpan pada direkotri yang dipilih.

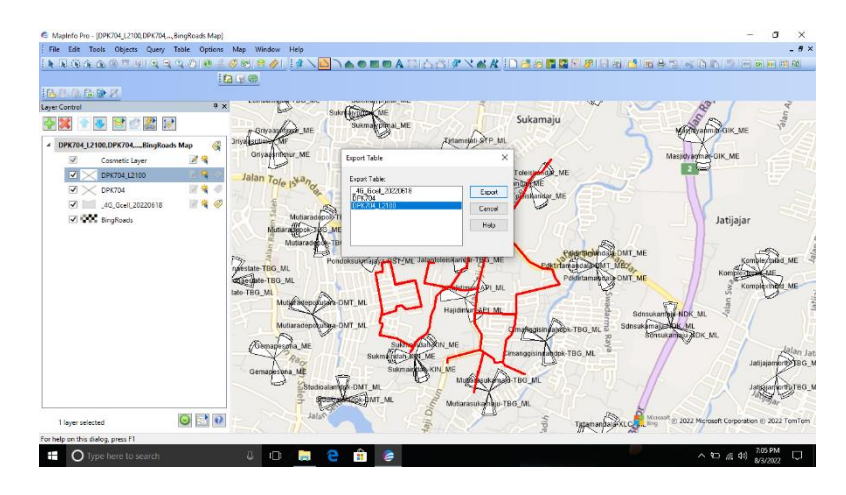

Gambar 3.15 Proses *export file* DPK704\_L2100.

Dari gambar di atas setelah proses *export* selesai dilakukan, selanjutnya yaitu menyatukan *file* hasil dari *export* DPK704\_L2100 menjadi satu kesatuan yang nantinya file teserbut akan di kirimkan pada *team drive test* untuk dipergunakan sebagai acuan *rute* dari *site* tersebut.

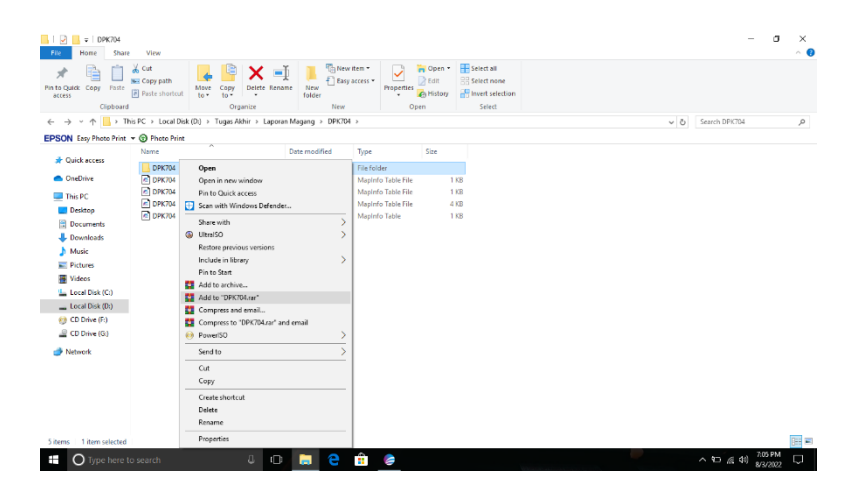

Gambar 3.16 Proses rar *site* DPK704\_L2100.

# **3.7 DATA HASIL** *DRIVE TEST*

Setelah proses *drive test* yang dilakukan oleh *team* dilapangan selesai dan tidak terjadi kendal teknis maka di dapatkan data – data hasil *drive test*  sebagai berikut.

| $\equiv$                       | File DT DPK704                                                              |                                       |                     |                                 |                 |                |                                 |                                                 |
|--------------------------------|-----------------------------------------------------------------------------|---------------------------------------|---------------------|---------------------------------|-----------------|----------------|---------------------------------|-------------------------------------------------|
| File<br>Home                   | View<br><b>Share</b>                                                        |                                       |                     |                                 |                 |                |                                 |                                                 |
| Pin to Quick<br>Copy<br>access | $\chi$ Cut<br>W- Copy path<br>Paste<br>Paste shortcut                       | F<br>Move<br>Copy<br>$to -$<br>$to -$ | шI<br>Delete Rename | New item *<br>New<br>folder     | ₹ Easy access ▼ | Properties     | L. Open *<br>Redit<br>A History | Select all<br>HR Select none<br><b>Relation</b> |
|                                | Clipboard                                                                   | Organize                              |                     | <b>New</b>                      |                 | Open           |                                 | Select                                          |
| $\rightarrow$                  | > This PC > Local Disk (D:) > Tugas Akhir > Laporan Magang > File DT DPK704 |                                       |                     |                                 |                 |                |                                 |                                                 |
|                                | EPSON Easy Photo Print v @ Photo Print                                      |                                       |                     |                                 |                 |                |                                 |                                                 |
| <b>A</b> Quick access          | Name                                                                        | $\overline{\wedge}$                   |                     | Date modified                   | Type            |                | <b>Size</b>                     |                                                 |
|                                | <b>Static DPK704</b>                                                        |                                       |                     | 8/4/2022 7:30 PM<br>File folder |                 |                |                                 |                                                 |
| <b>OneDrive</b>                | <b>MAN</b> DPK704 Log                                                       |                                       |                     | 8/3/2022 7:15 PM                |                 | WinRAR archive | 5,869 KB                        |                                                 |
| This PC                        |                                                                             |                                       |                     |                                 |                 |                |                                 |                                                 |

Gambar 3.17 *File* hasil dari *drive test*.

Dari gambar di atas dapat dilihat dua buah *file* yang didapatkan dari hasil *drive test* pada bagian folder *static* DPK704, *file* tersebut berisikan *screenshoot* hasil dari aktivitas data yang dilakukan pada saat dimulainya *drive test* dari awal hingga akhir rute.

| Static DPK704<br>÷                                  |                                                    |                                                                 |                                    |                    |                                                        |
|-----------------------------------------------------|----------------------------------------------------|-----------------------------------------------------------------|------------------------------------|--------------------|--------------------------------------------------------|
| File<br>Home<br><b>Share</b>                        | View                                               |                                                                 |                                    |                    |                                                        |
| ⊫<br><b>Pin to Ouick</b><br>Copy<br>Paste<br>access | $\chi$ Cut<br>Med Copy path<br>同<br>Paste shortcut | o h<br>Delete Rename<br>Move<br>Copy<br>$to -$<br>$to -$<br>٠   | New item *<br><b>New</b><br>folder | Easy access *      | $\mathbb{H}$ o<br>λЕ<br><b>Properties</b><br><b>OH</b> |
| Clipboard                                           |                                                    | Organize                                                        | New                                |                    | Open                                                   |
| ←<br>$\checkmark$                                   | This PC $\rightarrow$                              | Local Disk (D:) > Tugas Akhir > Laporan Magang > File DT DPK704 |                                    | $\,$               | Static DPK704 :                                        |
| EPSON Easy Photo Print v @ Photo Print              |                                                    |                                                                 |                                    |                    |                                                        |
|                                                     | Name                                               | $\overline{\phantom{a}}$                                        | Date modified                      | <b>Type</b>        | Siz.                                                   |
| <b>Quick access</b>                                 | <b>CET</b>                                         |                                                                 | 8/4/2022 7:30 PM                   | File folder        |                                                        |
| OneDrive                                            | <b>MOC</b>                                         |                                                                 | 8/4/2022 7:30 PM                   | <b>File folder</b> |                                                        |
| <b>This PC</b>                                      | <b>MTC</b>                                         |                                                                 | 8/4/2022 7:30 PM                   | File folder        |                                                        |
|                                                     | <b>PAKET</b><br><b>Desktop</b><br>PING & SMS       |                                                                 | 8/4/2022 7:30 PM                   | <b>File folder</b> |                                                        |
|                                                     |                                                    |                                                                 | 8/4/2022 7:30 PM                   | <b>File folder</b> |                                                        |
| 晉<br>Documents                                      | <b>VOLTE</b>                                       |                                                                 | 8/4/2022 7:30 PM                   | <b>File folder</b> |                                                        |
| Downloads                                           |                                                    |                                                                 |                                    |                    |                                                        |
| Music                                               |                                                    |                                                                 |                                    |                    |                                                        |

Gambar 3.18 Isi *file static* DPK704

Kemudian pada *file* DPK704 Log, *file* tersebut merupakan data yang nantinya akan di gunakan pada *software Genex Asisstant*, untuk melakukan pengamatan apakah sinyal yang di pancarkan masing – masing antena cukup baik atau terdapat masalah, dan juga untuk melihat hasil nilai dari *serving* PCI, RSRP dan juga SINR.

| $\equiv$                                        | DPK704 Log                                                                                           |                                   |                    |                                                  |                            |                                          |                                 |                                                  |
|-------------------------------------------------|----------------------------------------------------------------------------------------------------|-----------------------------------|--------------------|--------------------------------------------------|----------------------------|------------------------------------------|---------------------------------|--------------------------------------------------|
| File<br>Home                                    | Share<br>View                                                                                        |                                   |                    |                                                  |                            |                                          |                                 |                                                  |
| ₽<br>⋊<br><b>Pin to Quick</b><br>Copy<br>access | $\chi$ Cut<br>W- Copy path<br>Paste<br>Paste shortcut                                                | Move<br>Copy<br>$to \tau$<br>to - | m<br>Delete Rename | New item *<br>F   Easy access *<br>New<br>folder |                            | <b>Properties</b>                        | 目 Open -<br>R Edit<br>A History | Select all<br>음을 Select none<br>Invert selection |
|                                                 | Clipboard                                                                                            | Organize                          |                    | <b>New</b>                                       |                            | Open                                     |                                 | Select                                           |
|                                                 | This PC > Local Disk (D:) > Tugas Akhir > Laporan Magang ><br>EPSON Easy Photo Print v @ Photo Print |                                   |                    | DPK704 Log >                                     |                            | DPK704 Log >                             |                                 |                                                  |
| <b>A</b> Quick access                           | Name<br>Idle DPK704                                                                                  | $\wedge$                          |                    | Date modified<br>8/3/2022 7:16 PM                | Type<br><b>File folder</b> |                                          | Size                            |                                                  |
| <b>C</b> OneDrive                               | Ping DPK704                                                                                          |                                   |                    | 7/15/2022 2:12 PM                                | <b>File folder</b>         |                                          |                                 |                                                  |
| This PC<br>Desktop                              | Idle DPK704<br>Ping DPK704                                                                           |                                   |                    | 7/15/2022 2:20 PM<br>7/15/2022 2:20 PM           |                            | WinRAR ZIP archive<br>WinRAR ZIP archive | 2,034 KB<br>3,836 KB            |                                                  |
| 蘭<br><b>Documents</b>                           |                                                                                                    |                                   |                    |                                                  |                            |                                          |                                 |                                                  |

Gambar 3.19 Isi *file* DPK704 Log